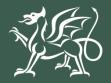

Llywodraeth Cymru Welsh Government

Woodland Creation Grant Expression of Interest Groundworks Claim How to Complete

# CONTENTS

| USING RPW ONLINE TO APPLY                              | 3    |
|--------------------------------------------------------|------|
| Important Notice                                       | 3    |
| Eligibility to Submit Groundworks Claim                | 3    |
| SECTION 1 – GETTING STARTED                            | 4    |
| RPW Online                                             | 4    |
| Home Page                                              | 5    |
| SECTION 2 – OVERVIEW OF NAVIGATION CONTROLS            | 6    |
| SECTION 3 – THE GROUNDWORKS CLAIM                      | 7    |
| Start Application                                      | 7    |
| Introduction                                           | 8    |
| Privacy Notice                                         | 9    |
| Groundworks Claim                                      | . 10 |
| SECTION 4 – SUBMISSION                                 | . 11 |
| Errors, Information & Summary                          | . 11 |
| Declaration and Undertakings                           | . 12 |
| Submission Page                                        | . 13 |
| SECTION 5 – WHAT TO DO FOLLOWING SUCCESSFUL SUBMISSION | . 14 |
| Supporting Documentation                               | . 14 |

## USING RPW ONLINE TO APPLY

#### **IMPORTANT NOTICE**

These instructions will give you step-by-step guidance on how to complete your Woodland Creation Grant Groundworks Claim.

The Welsh Government produces this guide in Welsh and English as required under the Welsh Government Welsh Language Scheme. Should you require a copy of this guide in the alternative language, you can access it from <u>gov.wales</u> by selecting the language switcher at the top of the page and re-opening the document.

If you are encountering problems or are unable to access our website, please contact the RPW Online Helpdesk on 0300 062 5004.

#### ELIGIBILITY TO SUBMIT GROUNDWORKS CLAIM

The Groundworks Claim is available to customers who declared their intention to claim an advance payment for ground preparation and/or bracken spraying on their Woodland Creation Grant application. Eligible customers will be able to submit a Groundworks Claim when a Woodland Creation Grant contract has been offered and accepted.

Please note that customers will not be able to submit a Grant Claim for capital works completed under Woodland Creation Grant contract <u>until their Groundworks Claim has</u> been submitted and completed.

## **SECTION 1 – GETTING STARTED**

#### **RPW ONLINE**

Log into your RPW Online Account - enter your **Government Gateway User ID** and **Password** in the boxes and click the **Log In** button.

| 🎲 GOV.UK                                                         | GOV.UK Government Gateway |  |
|------------------------------------------------------------------|---------------------------|--|
| Sign in using G<br>Gateway                                       | -                         |  |
| Government Gateway user ID<br>This could be up to 12 characters. | ]                         |  |
| Password<br>Sign in                                              |                           |  |
| New users of Government Ga                                       | ateway                    |  |

If you are encountering problems or are unable to access your online account, please contact the RPW Online Helpdesk on 0300 062 5004.

Once logged in to your online account the RPW Online Home page will appear. This page will show information and messages you have received or sent, as well as being able to start and submit any available Applications.

## HOME PAGE

Once logged in to your online account the RPW Online 'Home' page will appear.

| Vyrodrateth Cymru<br>Dynodrateth Cymru<br>Weddi Goennant                                                                                                    | CRONFA AMAETHYDDOL EWROP AR GYFER<br>DATBLYGU GWLEDIG: EWROP YN<br>BUDDSODDI WEWN ARDALEODD GWLEDIG<br>THE EUROPEAN AGRICULTURAL, FUND FOR<br>RURAL DEVELOPMENT:<br>EUROPE INVESTING IN RURAL AREAS |
|----------------------------------------------------------------------------------------------------|----------------------------------------------------------------------------------------------------|
|                                                                                                    | Cymraeg Log Off                                                                                                    |
| Home My Details • Land • Correspondence • Forms Contracts and Small Grants • Woodland Pl                                                                                                    | ans                                                                                                    |
| When you have finished your online session, please ensure that you log out and close the browser.                                                                                                    |                                                                                                    |
| When completing applications ensure you do not use your browser's back button.                                                                                                    |                                                                                                    |
| Messages between You and RPW                                                                                                    | Useful Links                                                                                                    |
| Unread       Llythyr Dethol / Selection Letter            Selection Letter : _Woodland Plan Selection Letter.pdf (08/08/2023)          Unread       Datganiad Talu / Payment Statement            Payment Statement | BCMS<br>Farming and scheme information<br>Bovine TB<br>Farm animal movements and identification<br>Farming Connect<br>Welsh Government Offices                                                      |
| Unread Dogfennau wedi dod i law Taliadau Gwledig Cymru / Documents received by RPW                                                                                                    | European Maritime and Fisheries Fund<br>EID Cymru                                                                                                    |

In the **Start a Form** section at the bottom of the Home screen, click the **Groundworks Claim** link.

| Start a Form                                                                    |
|---------------------------------------------------------------------------------|
| Single Application Form 2023                                                    |
| Added Value (Fisheries) Application Available until 01/01/2050. 9627 days left. |
| Agricultural Diversification Scheme Application                                 |
| Appeal Available anytime                                                        |
| Capital Works Claim                                                             |
| Grant Claim Form                                                                |
| Groundworks Claim Available anytime                                             |
| Growing for the Environment EOI Available until 31/12/2050. 9991 days left.     |
| Habitat Wales Scheme Expression of Interest Available anytime                   |

# **SECTION 2 – OVERVIEW OF NAVIGATION CONTROLS**

This is an overview of the Navigation controls on each page that you will need to use when completing your Application:

| Cymraeg English   | Located on the bottom left side of the page where applicable.<br>This will allow you to choose the language your Application is<br>displayed in.                                                                                                   |
|-------------------|----------------------------------------------------------------------------------------------------|
| Help 🕑            | Located at the top left of each page where applicable. This button will take you to the <i>Using RPW Online to Apply</i> document for the scheme.                                                                                                  |
| < Previous Next > | Located at the top right and bottom right of each page where<br>applicable, these buttons will allow you to move forwards and<br>backwards between pages of your Application.                                                                      |
| 🖶 Print           | Located at the bottom left of each page where applicable, this button will allow you to Print a snapshot of your Application in its current state. <b>Important note</b> : Printed copies of your Application will not be accepted for submission. |
| 🖺 Save            | Located at the top right and bottom right of each page where<br>applicable, click this button to save any changes made. Clicking<br>this button will also check to see if changes made are acceptable.                                             |
| ▲ Exit            | Located at the bottom left of each page where applicable, click to exit your Application. Changes are saved automatically.                                                                                                    |
| ✓ × (1)           | These indicators appear next to each section of your Application, on the left side of the page.                                                                                                    |
| ~                 | The green tick appears when entries made in a section are acceptable.                                                                                                    |
| ×                 | The red cross appears where a required section/page hasn't been viewed yet, or if there are errors that need to be corrected.                                                                                                    |
| 0                 | The blue Information icon appears where an Information message has been triggered due to a change made on the form.                                                                                                    |

## **SECTION 3 – THE GROUNDWORKS CLAIM**

### START APPLICATION

Once you have selected the appropriate link to start your Groundworks Claim, you will see the following page.

| Upundareth Communer                                                                                                    | CRONFA AMAETHYDDOL EWROP AR GYFER<br>DATBLYGU GWLEDIG: EWROP YN<br>BUDDSODDI MEWN ARALGEDD GWLEDIG<br>THE EUROPEAN AGRICULTURAL FUND FOR<br>RURAL DEVELOPMENT:<br>EUROPE INVESTING IN RURAL AREAS |
|----------------------------------------------------------------------------------------------------|----------------------------------------------------------------------------------------------------|
|                                                                                                    | Cymraeg Log Off                                                                                                    |
| Home My Details 👻 Land 👻 Correspondence 👻 Forms Contracts and Small Grants 👻 Woodland Plans                                                                                                    |                                                                                                    |
| Start Application start an application or claim                                                                                                    |                                                                                                    |
| You have asked to complete the following application online: Groundworks Claim - WCG Contract 2023                                                                                                    |                                                                                                    |
| RPW Online will prompt you for the information required by the form. By starting this application online you are not co<br>the process at any time. If you Exit the application, you can come back later to complete the remainder, RPW Online wi<br>your previous session. |                                                                                                    |
| The application will not be submitted to the Welsh Government until you click the 'Submit' option at the end of the pro-<br>you will not be able to make changes to it using RPW Online.                                                                                    | ocess. Once you have submitted the application                                                                                                    |
| The application must be submitted to Welsh Government by 31 March 2024. You will not be able to submit the form at form on or before 31 March 2024.                                                                                                    | fter this date even if you started filling in the                                                                                                    |
| If you have any problems completing your Groundworks Claim then you can also contact 'Customer Contact Centre'                                                                                                    | for further guidance.                                                                                                    |
| Please check that the Customer Details and Online Preferences shown below are correct before submitting your applic<br>clicking the Customer Details or Online Preferences links below.                                                                                     | ation. If incorrect, you can change them now by                                                                                                    |

Before commencing please check that the details shown are correct. If needed, you can make changes by clicking the **Customer Details** link or the **Online Preferences** link.

If the details shown are correct, select the **Start** button. This will take you to the Introduction screen.

Note: If you exit an in progress Application, the changes will be saved to continue later. This page will change to **Continue Application** when revisited. There will be an additional option to restart your Application if necessary – click **Start Again** to delete your current Application. You may then begin the submission process again.

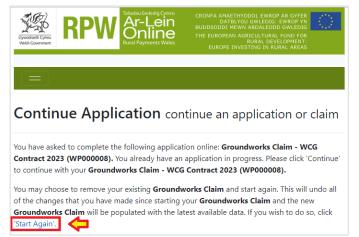

#### INTRODUCTION

This is the introduction page which provides information about the Groundworks Claim.

It also provides links to the relevant Scheme Guidance and How to Complete Guidance on the Welsh Government website.

| Groundworks Claim                                      |         | Introduction Save Next S                                                                                                    |  |
|--------------------------------------------------------|---------|----------------------------------------------------------------------------------------------------|--|
|                                                        | Help 🛛  | Groundworks Claim                                                                                                    |  |
| Privacy Notice                                         |         | Please note the following key messages before progressing with your claim for grant:                                                                                        |  |
| <ul><li>Groundworks Claim</li><li>Submission</li></ul> | ×       | You can use this on-line facility to claim the advance payment for the groundworks under the Woodland Creation Grant contract.                                              |  |
|                                                        |         | You can only submit one groundworks claim per contract.  You can only claim once the contract has been signed and you have completed your Welsh Government                  |  |
|                                                        |         | You can only claim once the contract has been signed and you have completed your <b>WEISN GOVERNMENT</b> groundworks in preparation for planting.                           |  |
|                                                        |         | For help with completing your grant claim, please read the <b>'How to Complete'</b> Guidance. Please see the Welsh Government website for information about the schemes:    |  |
|                                                        |         | Woodland Creation Grant - groundworks claim: using RPW online.                                                                                                    |  |
|                                                        |         | Woodland Creation Grant - Guidance and services.                                                                                                    |  |
|                                                        |         | If you have any problems completing your grant claim you can contact the Customer Contact Centre using your RPW<br>Online account or on 0300 062 5004 for further guidance. |  |
|                                                        |         |                                                                                                    |  |
|                                                        |         |                                                                                                    |  |
| 🖨 Print                                                | Cymraeg | ▲ Exit Save Next >                                                                                                    |  |

Once you have read and understood the guidance provided, click **Next** to advance to the next screen of the Application.

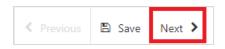

#### **PRIVACY NOTICE**

The Privacy Notice page is where we set out your rights and what we may need to do with your information in order to process your application. You must read the Privacy Notice.

| Groundworks Claim              | Privacy Notice                                                                                                    | Previous         | 🖺 Save   | Next |
|--------------------------------|----------------------------------------------------------------------------------------------------|------------------|----------|------|
| Help 🕑                         | Privacy notice: Welsh Government grants                                                                                                    |                  |          |      |
| Introduction                   | Thracy notice. Weish covernment grands                                                                                                    |                  |          |      |
| Privacy Notice                 | How we will handle any personal data you provide in relation to your grant application or requ                                                                                                    | est for grant f  | unding.  |      |
| Groundworks Claim              | The Welsh Government provides a wide range of grant schemes to help deliver our policies and<br>prosperous Wales.                                                                                                    | d create a faire | er, more |      |
| <ul> <li>Submission</li> </ul> | The Welsh Government will be data controller for any personal data you provide in relation to y<br>request for grant funding. The information will be processed as part of our public task (i.e. exer<br>authority to undertake the core role and functions of the Welsh Government) and will help us a<br>funding. | cising our offi  | cial     |      |
|                                | Before we provide grant funding to you, we undertake checks for the purposes of preventing fr<br>laundering, and to verify your identity. These checks require us to process personal data about<br>prevention agencies.                                                                                            |                  | ·        |      |
|                                | If we, or a fraud prevention agency, determine that you pose a fraud or money laundering risk, provide the grant funding you applied for, or we may stop providing existing grant funding to                                                                                                    |                  | e to     |      |
|                                | A record of any fraud or money laundering risk will be retained by the fraud prevention agencie<br>others refusing to provide services, financing or employment to you.                                                                                                    | es, and may re   | sult in  |      |
|                                | In order to assess eligibility we may also need to share personal information relating to your ap<br>Regulatory authorities, such as HM Revenue and Customs, Local Authorities, Health and Safety                                                                                                    | 1                |          |      |
|                                | Your information, including your personal information, may be the subject of a request by anot                                                                                                    | her member o     | of the   |      |
| Print Cymraeg                  | public. When responding to such requests the Welsh Government may be required to release in<br>your personal information, to fulfil its obligations under the Freedom of Information Act 2000, i                                                                                                    |                  | 5        |      |

#### Once you have read the information click on the Next Button.

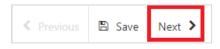

#### **GROUNDWORKS CLAIM**

This page allows you to claim for advance groundworks payment, up to 15% of your total WCG Contract capital works value. The questions in this section are mandatory and you will not be able to submit your form without completing them.

To begin your claim, first indicate if you wish to claim for the groundworks payment.

| Groundworks Claim                                     | Groundworks Claim                                            |            |
|-------------------------------------------------------|--------------------------------------------------------------|------------|
| Help 🕑                                                | Questions marked with * are mandatory.                       |            |
| <ul><li>Introduction</li><li>Privacy Notice</li></ul> | Contract Reference:                                          | WP000000   |
| 🗅 Groundworks Claim 🖌                                 | Maximum claimable for<br>groundworks (15% of your contract's | 2224       |
| > Submission                                          | capital value) (£):                                          |            |
|                                                       | I wish to claim for groundworks:*                            | ○ Yes ○ No |
|                                                       |                                                              |            |
|                                                       |                                                              |            |

Enter the amount you wish to claim. You cannot enter a figure which is higher than the maximum claimable amount indicated. Note that you may enter a lesser figure if required.

| Groundworks Claim                                        | Groundworks Claim                                            |            |
|----------------------------------------------------------|--------------------------------------------------------------|------------|
| Help 🕑                                                   | Questions marked with * are mandatory.                       |            |
| <ul> <li>Introduction</li> <li>Privacy Notice</li> </ul> | Contract Reference:                                          | WP000000   |
| Groundworks Claim                                        | Maximum claimable for<br>groundworks (15% of your contract's | 2224       |
| > Submission                                             | capital value) (£):                                          |            |
|                                                          | I wish to claim for groundworks:*                            | ● Yes ○ No |
|                                                          | Enter the claim amount (£):*                                 | 2224       |
|                                                          |                                                              |            |
|                                                          |                                                              |            |

Once you have answered all of the questions click on the Next Button

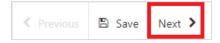

## **SECTION 4 – SUBMISSION**

## **ERRORS, INFORMATION & SUMMARY**

Details of your Groundworks Claim are summarised on this page.

| Groundworks Claim                      | Errors, Information and Summary                                                    | Previous   | 🖺 Save | Next 👂 |
|----------------------------------------|------------------------------------------------------------------------------------|------------|--------|--------|
| Help 🛛                                 | Important - Please review this summary. Please scroll down if applicable.          |            |        |        |
| Privacy Notice     Groundworks Claim * | There are errors present on your form. Please review and correct any errors.       |            |        |        |
| ✓ Submission                           | Introduction                                                                       |            |        |        |
| Errors, Information and<br>Summary     | Groundworks Claim                                                                  |            |        |        |
| Declaration and<br>Undertakings        |                                                                                    |            |        |        |
| Submit                                 | Privacy Notice Privacy notice: Welsh Government grants                             |            |        |        |
|                                        | , gana                                                                             |            |        |        |
|                                        | Groundworks Claim                                                                  |            |        |        |
|                                        | Contract Reference: WP000000                                                       |            |        |        |
|                                        | Maximum claimable for groundworks (15% of your contract's 2224 capital value) (£): |            |        |        |
|                                        | I wish to claim for groundworks: Ves                                               |            |        |        |
|                                        |                                                                                    |            |        |        |
|                                        | Enter the claim amount (£): 3000                                                   |            |        |        |
|                                        | Claim value cannot exceed £2224                                                    |            |        |        |
|                                        |                                                                                    |            |        |        |
| Print <u>Cymraeg</u>                   | A Brit                                                                             | < Previous | 🖺 Save | Next > |

If there are any errors present on your claim form they will be highlighted on this page along with a description of the error. You can go back to previous pages of your Application to check and correct problems by selecting the **Previous** button or selecting the appropriate page on the left hand side (a red cross indicates a page with an error).

Once you have checked the summary and corrected any errors click on the **Next** Button.

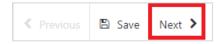

#### **DECLARATION AND UNDERTAKINGS**

When all errors are resolved, you may advance to the Declarations and Undertakings confirmation page. Please ensure that you have read the **Declarations and Undertakings** carefully and fully understand them prior to submitting your Groundworks Claim.

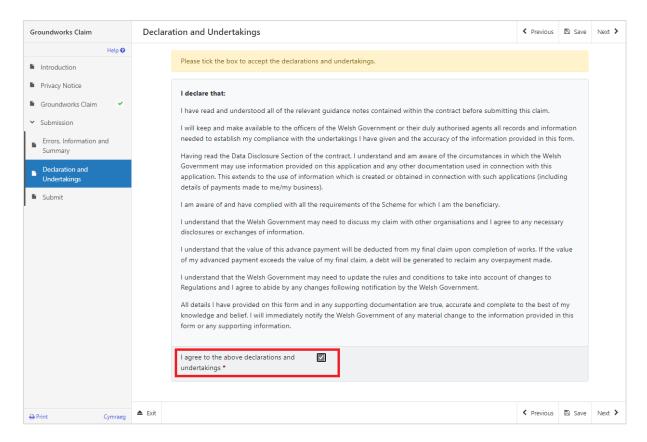

Once you have read the Declarations and Undertakings you will need to tick the box marked **I agree to the above Declarations and Undertakings**.

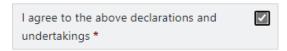

Click on the Next Button to continue to the Submission page.

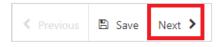

#### SUBMISSION PAGE

To submit your Groundworks Claim click on the **Submit** Button.

| Groundworks Claim                                                                                                    | Submit                                                                                                    | < Previous    | 🖺 Save  |  |
|----------------------------------------------------------------------------------------------------|----------------------------------------------------------------------------------------------------|---------------|---------|--|
| A0018835 Help 🖸                                                                                                    | Click the button below to submit your Groundworks Claim.                                                                       |               |         |  |
| <ul> <li>Privacy Notice</li> <li>Groundworks Claim</li> <li>Submission</li> <li>Errors. Information and<br/>Summary</li> <li>Declaration and<br/>Undertakings</li> </ul> | Submit<br>A Message containing a copy of your submitted Groundworks Claim will be available in your online Messages pa<br>day. | ge within one | working |  |
| Submit                                                                                                    |                                                                                                    |               |         |  |

Once submitted, you will see a Submission Confirmation page which you can print for your own records, by selecting the **Print this Screen** button.

| Groundworks Claim              | Submission Confirmation                                                                                                    |
|--------------------------------|----------------------------------------------------------------------------------------------------|
| Groundworks Claim Help    Help | Submission Confirmation         Groundworks Claim : Reference Number: 777777         Your Groundworks Claim was submitted for CRN:       A message         confirming receipt of your Groundworks Claim and a copy of what has been submitted should be available in your online Messages         page within one working day. Please check the contents of your Groundworks Claim and notify us of any changes required. Changes         may be notified in writing or through the RPW Online Messages system. Click the 'Print this Screen' Button to print a copy of this         receipt.         Print this Screen         Exit |
|                                |                                                                                                    |

You can now select the **Submit Documentation** button to go directly to your Messages page in RPW Online, or you can select the **Exit** button.

**Please Note**: Once the application is submitted, you cannot amend the items you have selected.

# SECTION 5 – WHAT TO DO FOLLOWING SUCCESSFUL SUBMISSION

A summary of your completed Groundworks Claim will be added to the Messages page on your RPW Online account under the title **Documents received by RPW**. Ensure you check the information submitted thoroughly. If any of the information shown is incorrect, please reply to the Message detailing your concerns. You should do this as soon as you discover any incorrect information.

For guidance on how to use your Messages page, please go to <u>gov.wales/rural-payments-wales-rpw-online</u>:-

- Select the **How to use RPW Online** link from the right hand side menu.
- Select either *Customers*, *Agents/Farming Unions* or *Agents/Farming Unions acting on behalf of a Customer*, then choose **Messages** from the list of stepby-step instructions.

#### SUPPORTING DOCUMENTATION

If you wish to submit any supporting documents online, you should use your **Messages** page. Attach all your supporting documents to this one message so that it can be managed under one Message Reference Number.